## **Rockwell Automation, Inc.**

# **MicroLogix, SLC-500 Series**

## **Ethernet Driver**

Supported version TOP Design Studio V1.0 or higher

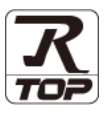

## **CONTENTS**

We would like to thank our customers for using M2I's "Touch Operation Panel (M2I TOP) Series". Read this manual and familiarize yourself with the connection method and procedures of the "TOP and external device".

### **1. System configuration [Page 2](#page-1-0)**

Describes the devices required for connection, the setting of each device, cables, and configurable systems.

**2. External device selection [Page 3](#page-2-0)**

Select a TOP model and an external device.

#### **3. TOP communication setting [Page 4](#page-3-0)**

Describes how to set the TOP communication.

### **4. External device setting [Page 9](#page-8-0)**

Describes how to set up communication for external devices.

#### **5. Supported addresses [Page 10](#page-9-0)**

Refer to this section to check the addresses which can communicate with an external device.

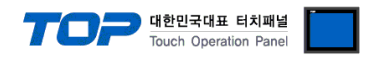

## <span id="page-1-0"></span>**1. System configuration**

The system configuration of TOP and "Rockwell Automation, Inc. – SLC500/MicroLogix Series EthernetIP" is as follows:

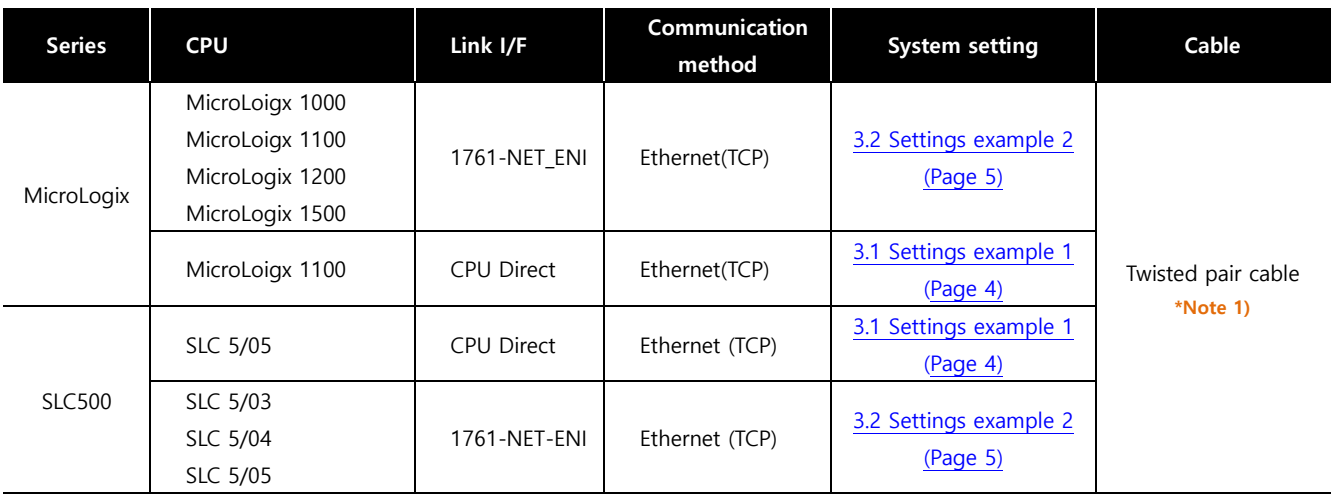

\*Note 1) Twisted pair cable

- Refer to STP (Shielded Twisted Pair Cable) or UTP (Unshielded Twisted Pair Cable) Category 3, 4, 5.

- Depending on the network configuration, you can connect to components such as the hub and transceiver, and in this case, use a direct cable.

#### ■ Connectable configuration

• 1:1 connection (one TOP and one external device) connection

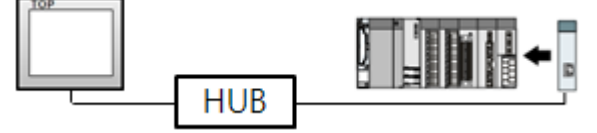

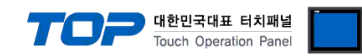

## <span id="page-2-0"></span>**2. External device selection**

■ Select a TOP model and a port, and then select an external device.

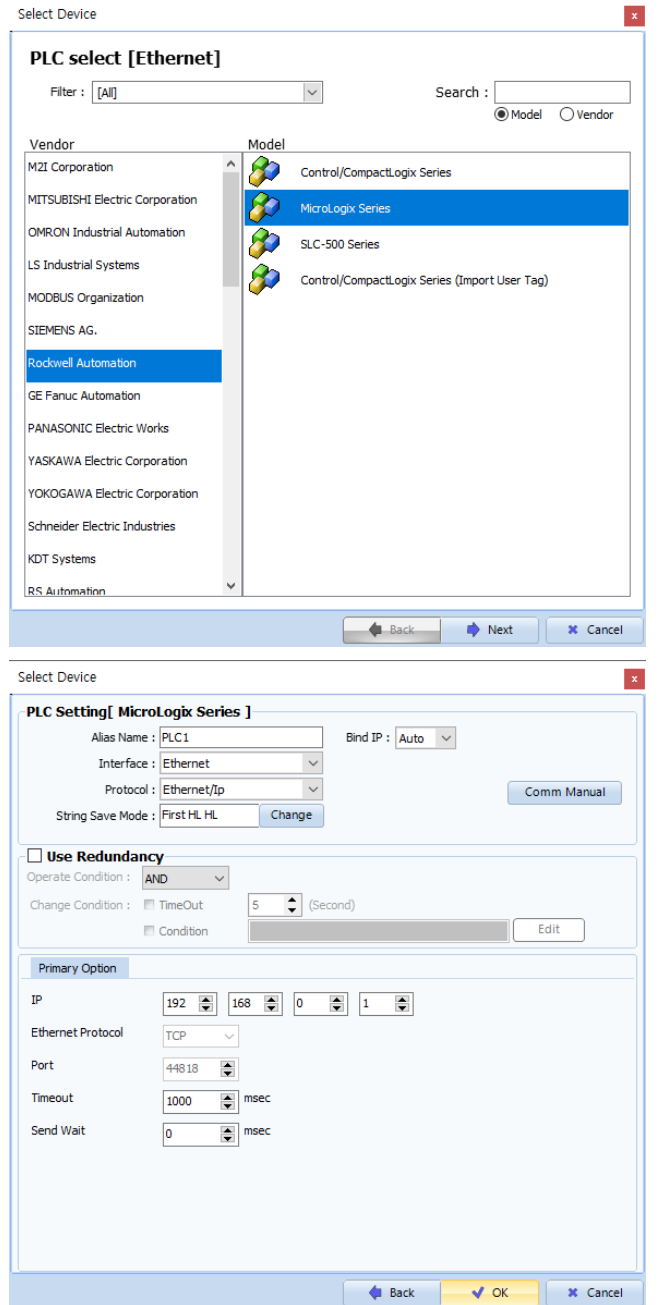

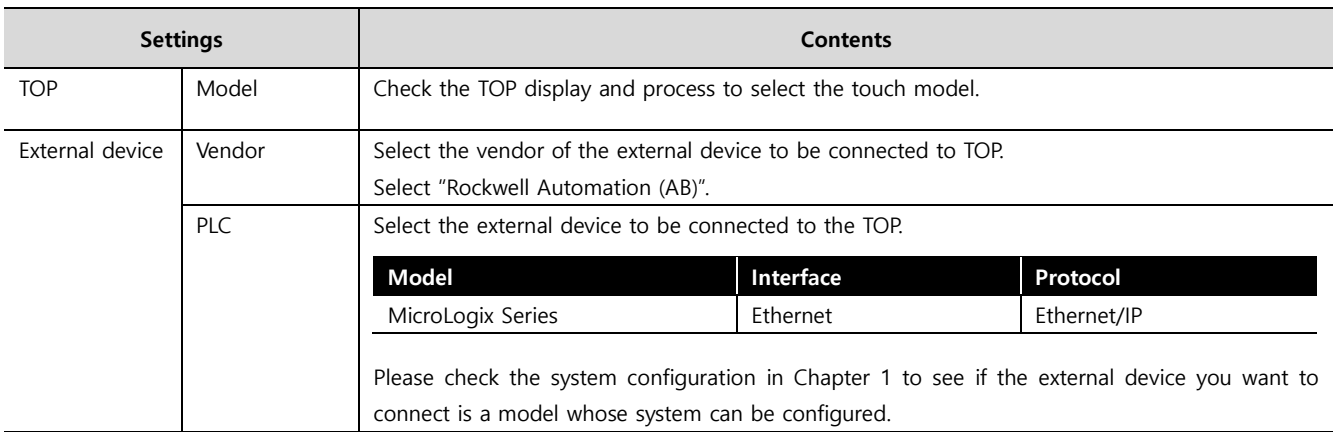

#### 대한민국대표 터치패널 uch Operation P

## <span id="page-3-0"></span>**3. TOP communication setting**

The communication can be set in TOP Design Studio or TOP main menu. The communication should be set in the same way as that of the external device.

#### **3.1 Communication setting in TOP Design Studio**

#### **(1) Communication interface setting**

- [Project > Project Property > TOP Setting] → [Project Option > "Use HMI Setup" Check > Edit > Ethernet]
	- Set the TOP communication interface in TOP Design Studio.

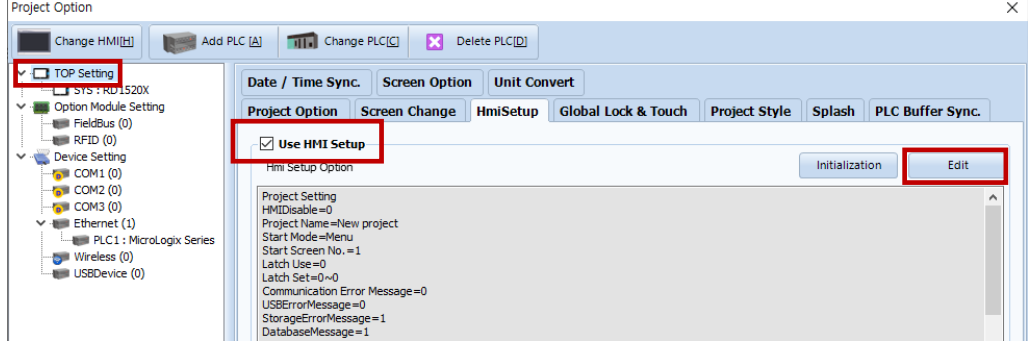

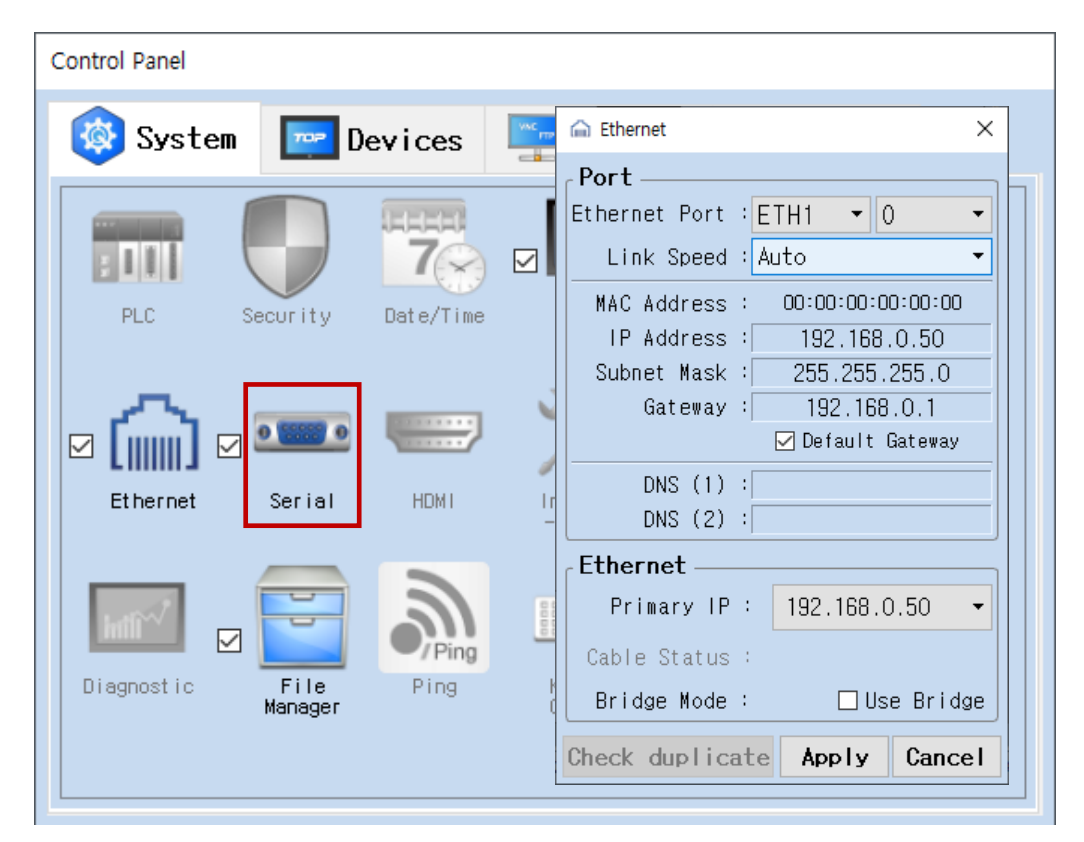

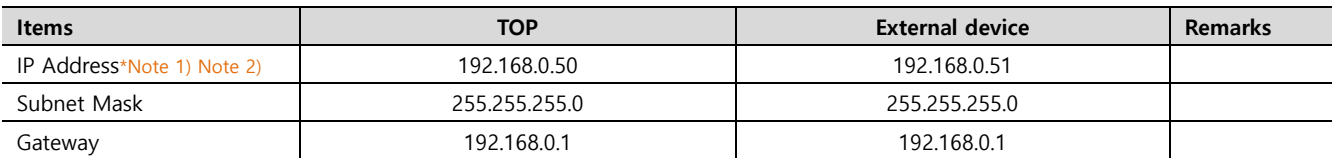

\*Note 1) The network addresses of the TOP and the external device (the first three digits of the IP, 192 . 168 . 0 . 0) should match.

\*Note 2) Do not use duplicate IP addresses over the same network.

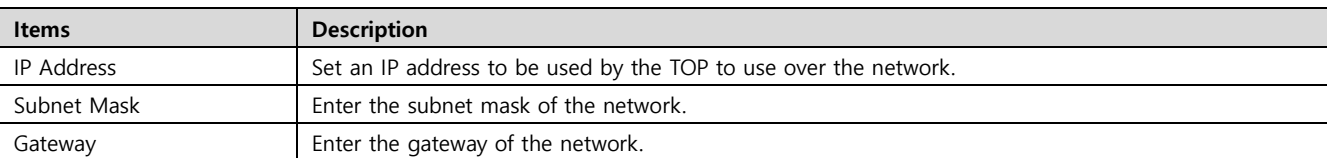

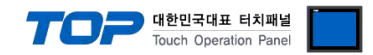

#### **(2) Communication option setting**

■ [Project > Project Property > Device Setting > ETHERNET > "PLC1 : MicroLogix Series"]

– Set the options of the MicroLogix Series Ethernet communication driver in TOP Design Studio.

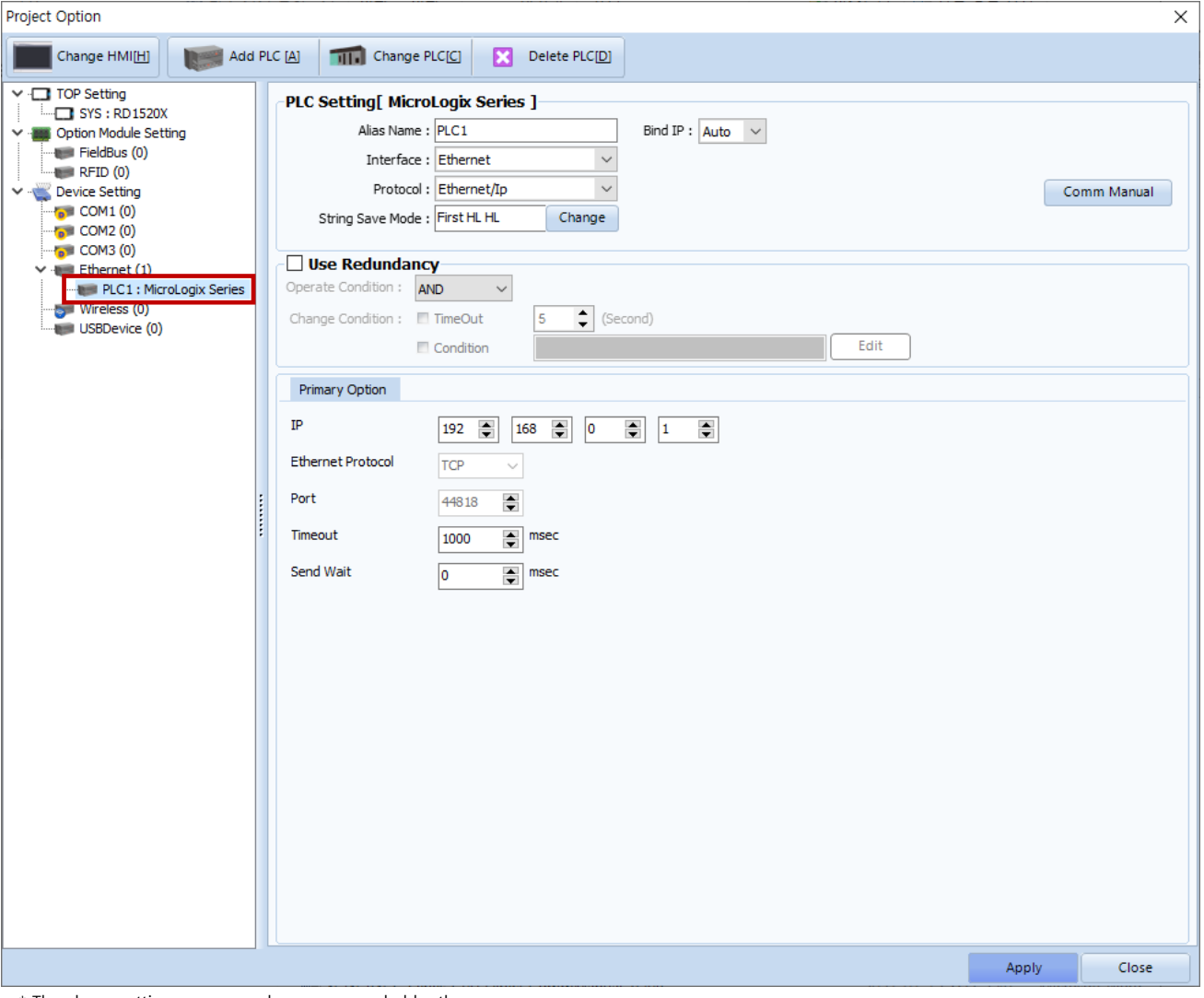

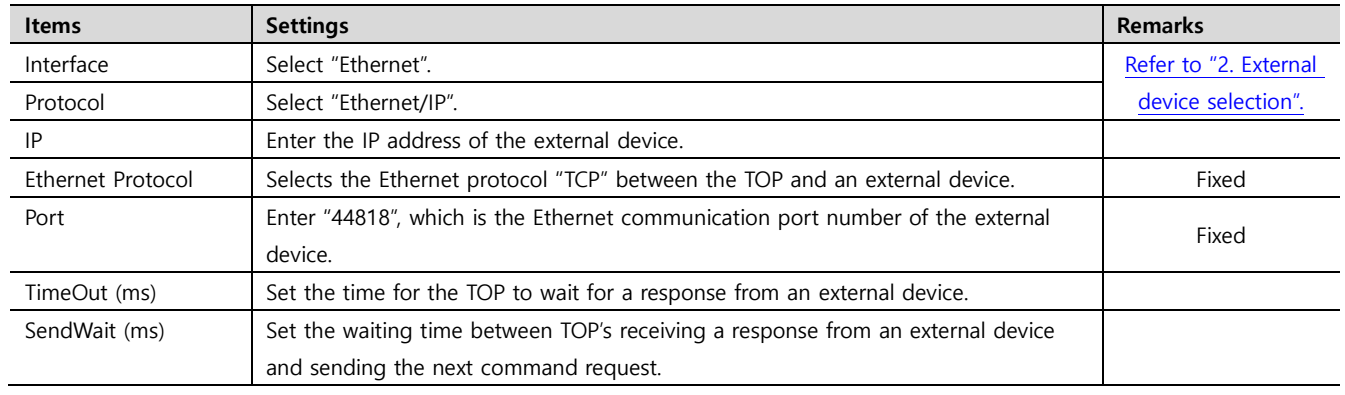

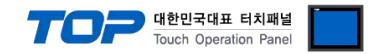

#### **3.2. Communication setting in TOP**

**\* This is a setting method when "Use HMI Setup" in the setting items in "3.1 TOP Design Studio" is not checked.**

■ Touch the top of the TOP screen and drag it down. Touch "EXIT" in the pop-up window to go to the main screen.

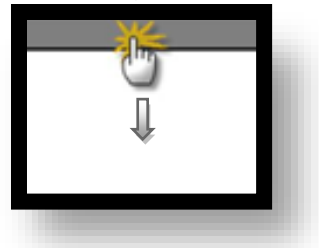

#### **(1) Communication interface setting**

■ [Main Screen > Control Panel > Ethernet]

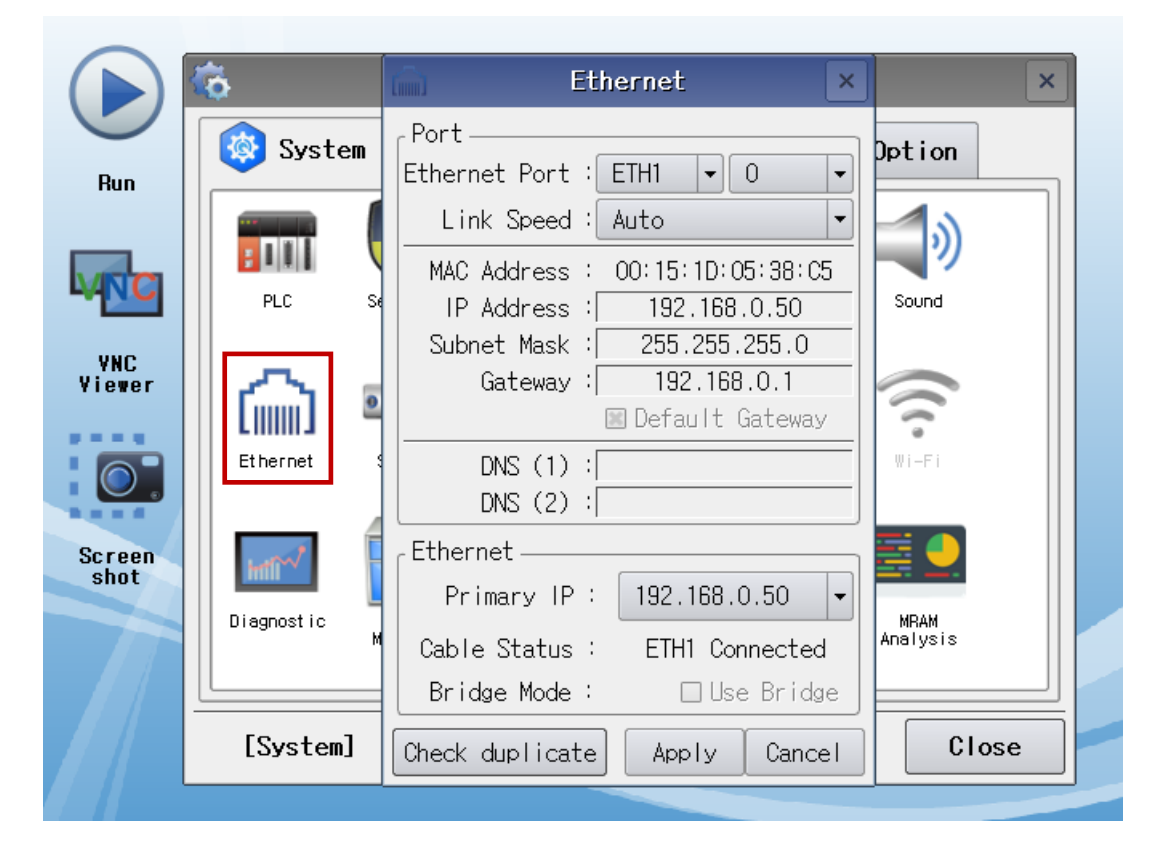

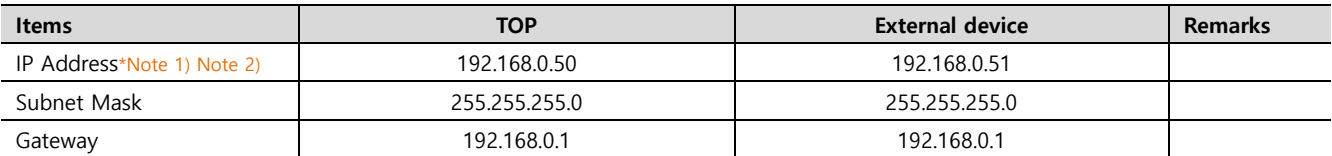

\*Note 1) The network addresses of the TOP and the external device (the first three digits of the IP, 192 . 168 . 0 . 0) should match.

\*Note 2) Do not use duplicate IP addresses over the same network.

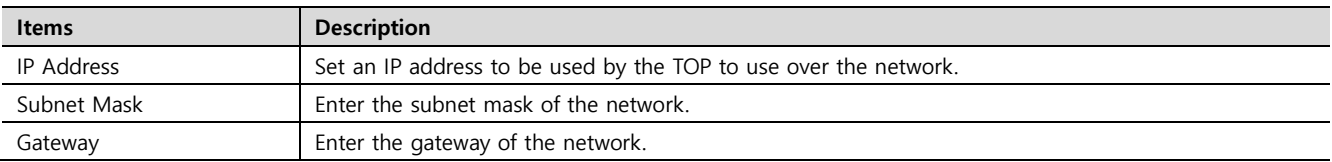

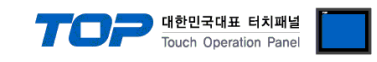

#### **(2) Communication option setting**

■ [Main Screen > Control Panel > PLC]

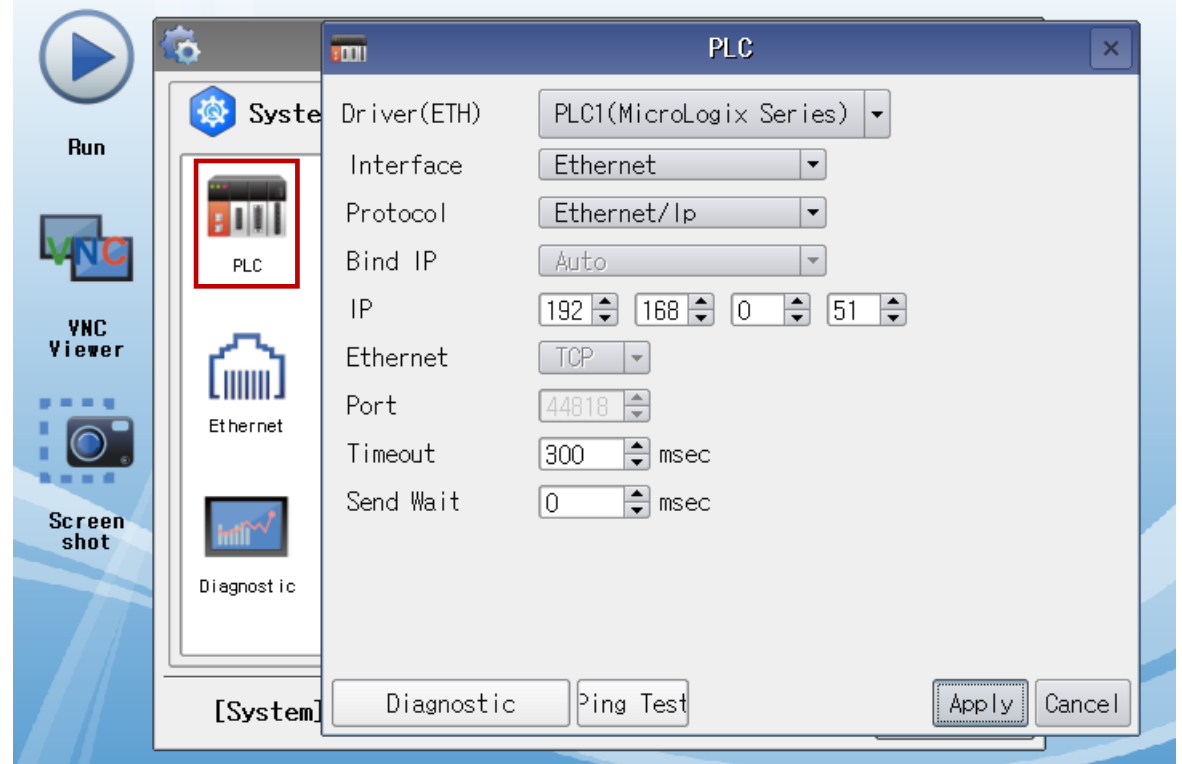

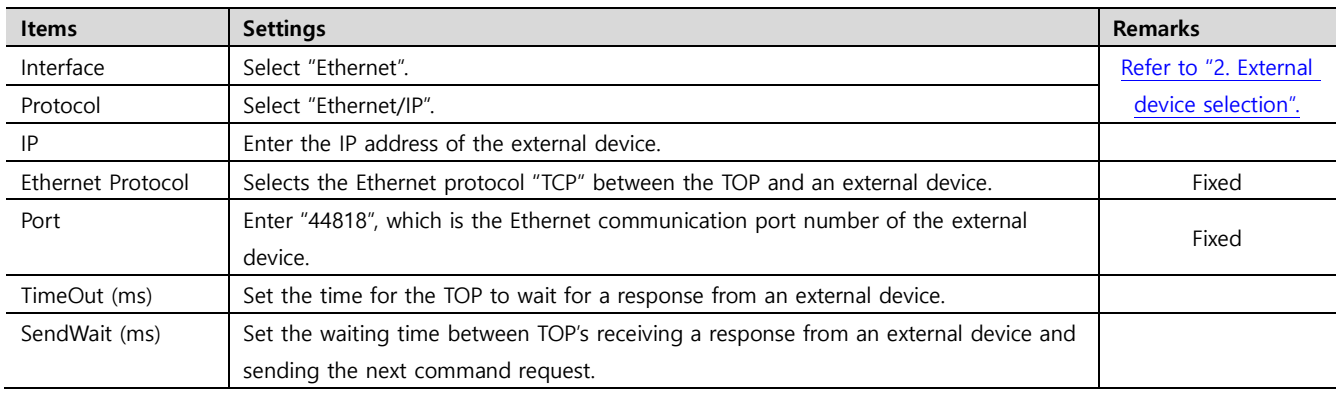

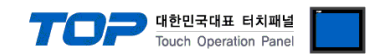

#### **3.3 Communication diagnostics**

■ Check the interface setting status between the TOP and an external device.

- Touch the top of the TOP screen and drag it down. Touch "EXIT" in the pop-up window to go to the main screen.
- Check if the port (ETH1/ETH2) settings you want to use in [Control Panel > Ethernet] are the same as those of the external device.
- Diagnosis of whether the port communication is normal or not
- Touch "Communication diagnostics" in [Control Panel > PLC].
- The Diagnostics dialog box pops up on the screen and determines the diagnostic status.

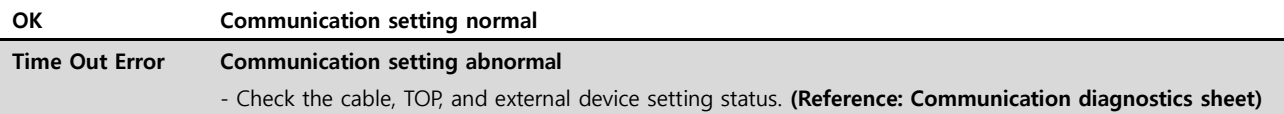

#### ■ Communication diagnostics sheet

- If there is a problem with the communication connection with an external terminal, please check the settings in the sheet below.

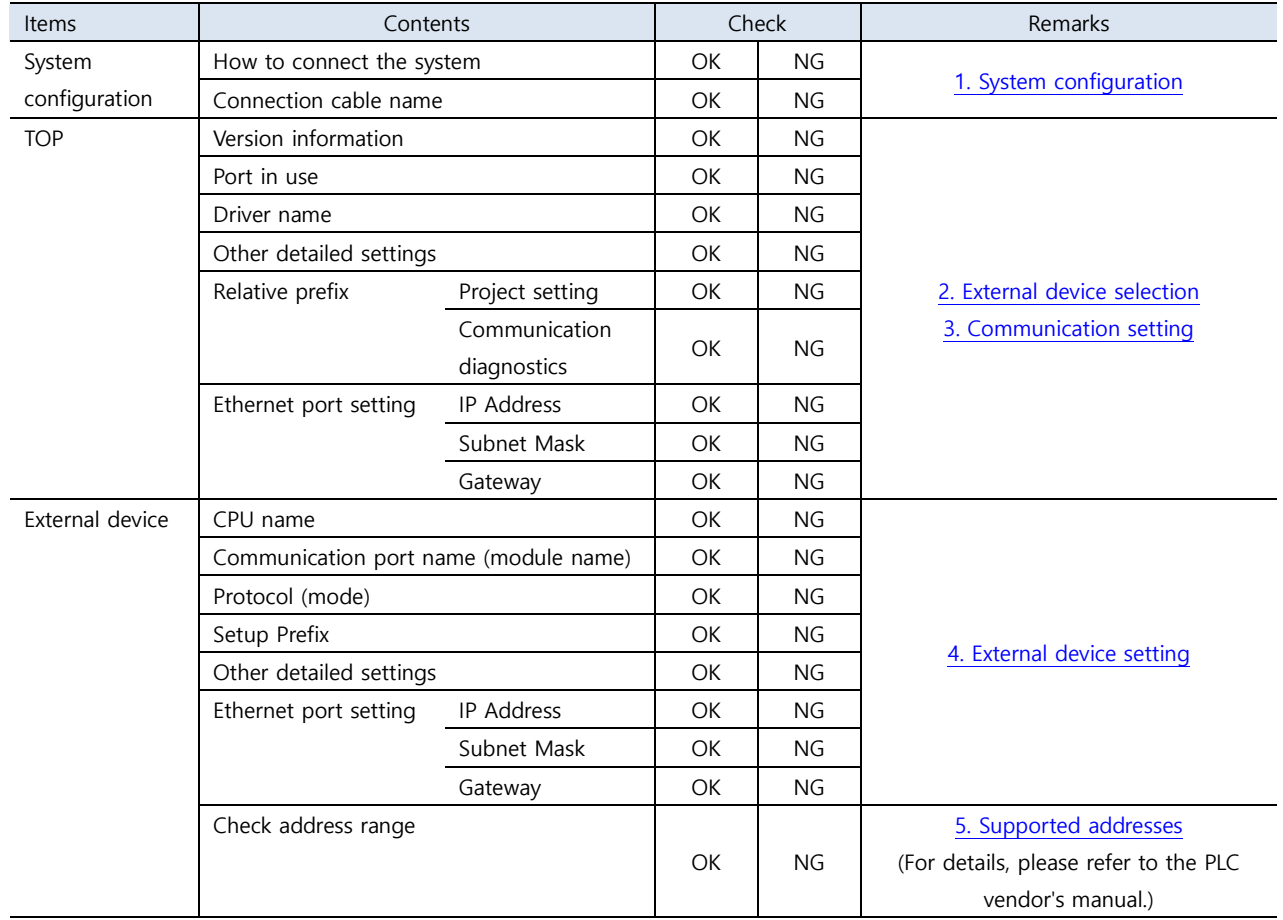

## <span id="page-8-0"></span>**4. External device setting**

#### **4.1 External device setting 1 (1761-NET-ENI)**

Use [ENI/ENIW Utility] for communication settings to configure as shown below. For more detailed setting method than that described in this example, refer to the PLC user manual.

**Step 1.** From the [ENI IP Addr] tab of [ENI/ENIW Utility], configure the "IP Address : 192.168.0.51" and other settings.

**Step 2.** Download the configurations for 1761-NET-ENI.

#### **4.2. External device setting 2 (CPU Direct)**

Set as below using "MicroLogix Series" Ladder Software "RSLogix500".

For more detailed setting method than that described in this example, refer to the PLC user manual.

Step 1. Create a new project at "RSLogix500".

**Step 2.** From the Project tree, go to [Controller] > Select "Open" for [Channel Configuration].

**Step 3.** From the [Chan – 1 system] tab of [Channel Configuration] dialog box, configure the "IP Address : 192.168.0.51" and other settings.

**Step 4.** Download the configurations.

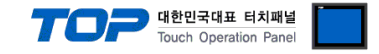

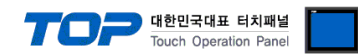

## <span id="page-9-0"></span>**5. Supported addresses**

The devices available in TOP are as follows:

The device range (address) may differ depending on the CPU module series/type. The TOP series supports the maximum address range used by the external device series. Please refer to each CPU module user manual and be take caution to not deviate from the address range supported by the device you want to use.

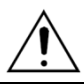

Device notation ➔ Device Name : File Number : Element

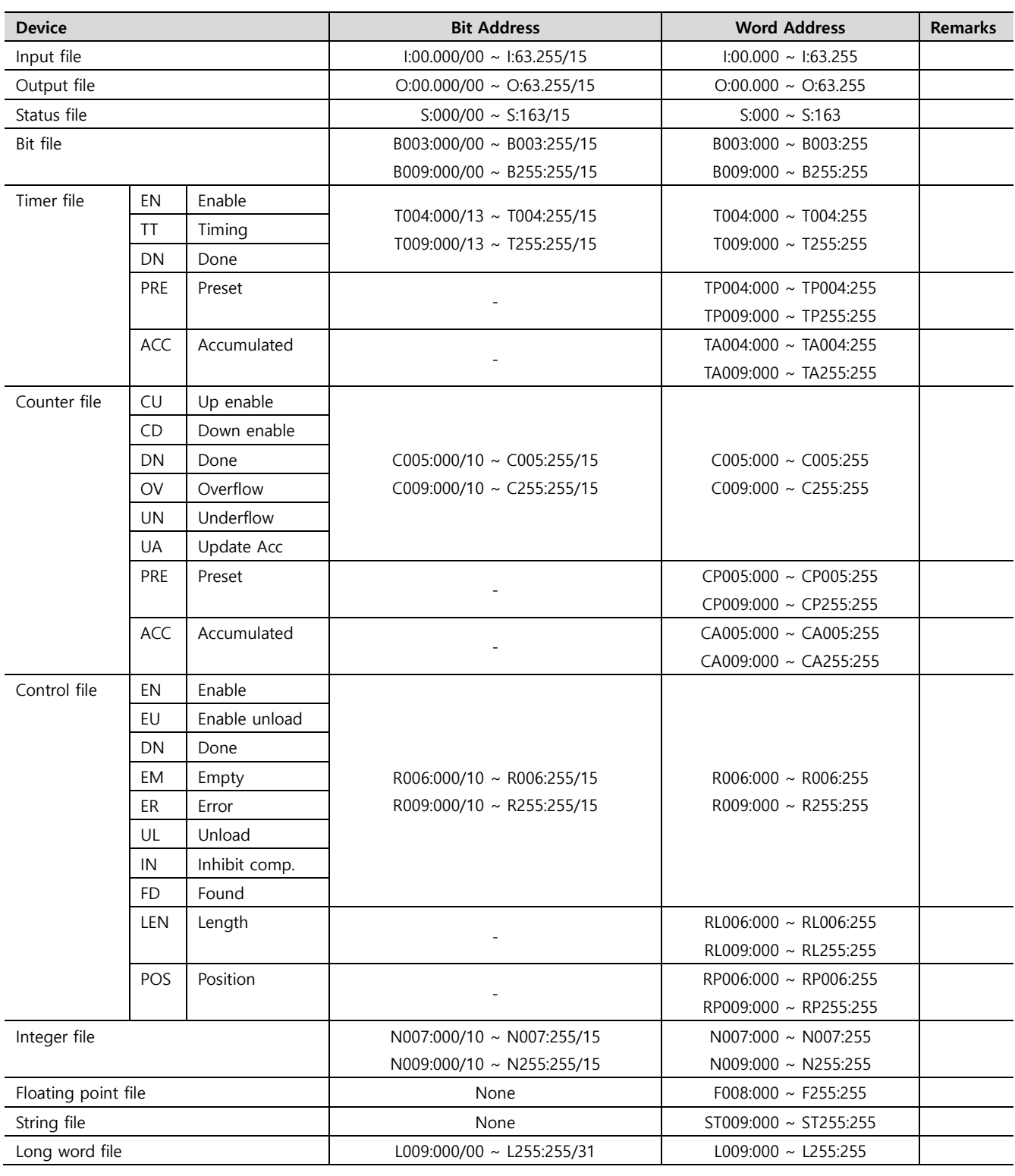